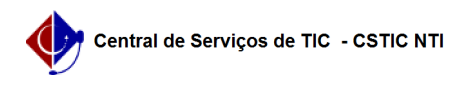

## [como fazer] Como enviar comunicado sobre requisições que comprometem o saldo?

12/04/2024 20:50:23

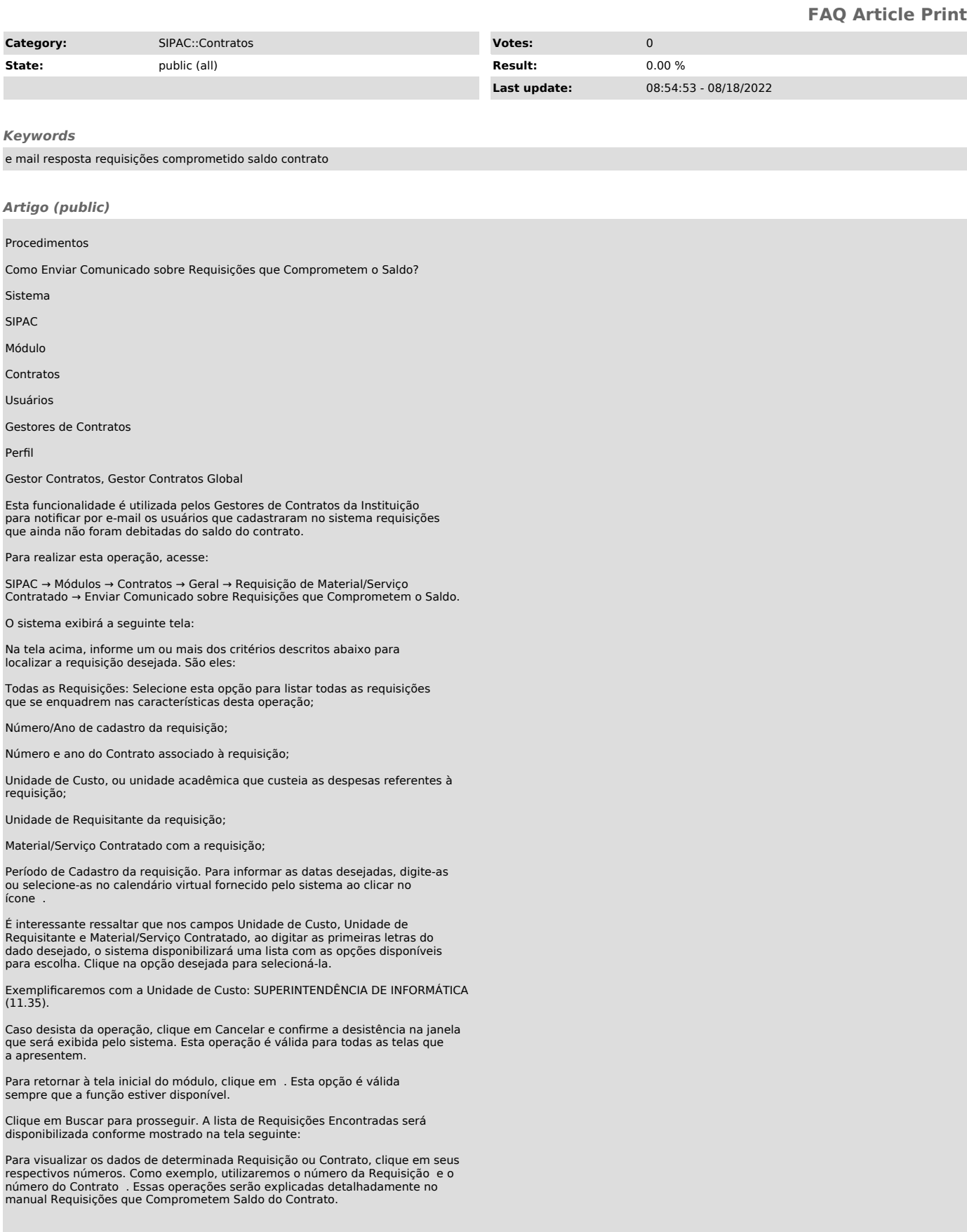

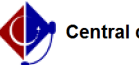

Estas operações serão válidas em todas as telas em que forem disponibilizadas.

Selecione as requisições cujos usuários cadastrantes deverão receber o comunicado clicando em suas respectivas caixas de seleção. Caso deseje selecionar todas as requisições listadas, clique em .

Para exemplificar, selecionaremos a requisição de número 373/2013. Após selecionar todas as requisições desejadas, clique em Inserir.

As Requisições Selecionadas para Envio de Comunicado serão listadas embaixo da lista de Requisições Encontradas, conforme mostra a tela a seguir:

Caso deseje remover uma requisição anteriormente selecionada, clique no ícone ao seu lado e confirme a remoção na caixa de diálogo apresentada pelo sistema:

Clique em Cancelar caso desista da remoção ou em OK para confirmá-la. Optando<br>por confirmar, a requisição deixará de ser listada na seção Requisições<br>Selecionadas Para Envio de Comunicado, mostrada na tela acima.

Após definir as requisições cujos usuários cadastrantes serão notificados, clique em Continuar para prosseguir com a operação. A seguinte tela será exibida:

Se desejar retornar à tela anterior, clique em Voltar.

Na tela acima, insira o Conteúdo do E-mail, ou seja, do comunicado que os usuários cadastradores das requisições selecionadas receberão. Exemplificaremos com o Conteúdo do E-mail: A requisição compromete o saldo do contrato.

Para finalizar a operação, clique em Confirmar. A mensagem de sucesso abaixo será disponibilizada pelo sistema no topo da página: